# **Használati útmutató**

Sagemcom F@ST 5670/5670 V2

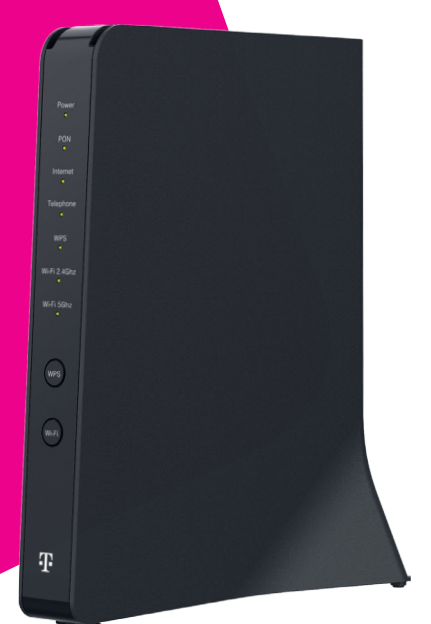

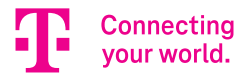

A F@ST 5670v2 Telekom Home Box (modem) egy optikai hálózat lezáró egység (ONT Optical Network Terminal), amely a gigabit sebességű optikai előfizetői hálózatban (GPON Gigabit-capable Passive Optical Network) használható (az ITU G.984.1 ajánlásnak megfelelően).

A Sagemcom F@ST 5670v2 **a 4 db Gigabit Ethernet (GE) interfész (LAN1-4) mellett rendelkezik 1 db 2.5G Ethernet interfésszel, 2 USB porttal,** 2 telefon csatlakozóval, valamint WiFi 2,4 és 5 GHz frekvenciájú hálózatot tesz elérhetővé.

 $C \in \Phi$  A CE jelölés igazolja, hogy a termék megfelel az Európai Parlament és a Tanács rádió-berendezésekre és távközlő végberendezésekre, valamint a megfelelőségük kölcsönös elismerésére vonatkozó RED irányelve alapvető követelményeinek; illetve a környezettudatos tervezés követelményeivel foglalkozó 2009/125/EK ErP irányelv alapvető követelményeinek. Ez a jelölés tanúsítja a berendezés megfelelőségét a felhasználók biztonsága és egészsége, a berendezés elektromágneses kompatibilitása, a rádiófrekvencia-spektrum megfelelő használata és a termék környezeti hatásainak csökkentése tekintetében.

A Sagemcom Broadband SAS minden felelősséget elhárít, ha a felhasználás helyén érvényben levő előírásokat nem tartják be, vagy ha az erre az alkalmazásra vonatkozó, az adott országra érvényes nemzeti szabályozások be nem tartása valamely harmadik fél rádiófrekvenciás zavarását okozza. A berendezés a 2,4 GHz-es és az 5 GHz-es sávokban rádióhullámokat bocsájt ki. A rádióhullámoknak való kitettség minimalizálása érdekében javasolt, hogy a termék és a személyek között a távolság legalább 20 cm legyen. WiFi 5GHz: A 5150-5350 MHz korlátozódik beltéri használatra.

Az EK megfelelőségi nyilatkozat megtekinthető a Sagemcom weboldalának – www.sagemcom.com – SUPPORT részén, vagy beszerezhető az alábbi címről:

> Sagemcom Broadband SAS CS 39000 92271 BOIS-COLOMBES CEDEX FRANCE

Szerzői jog © Sagemcom Broadband SAS. Minden jog fenntartva. A Sagemcom bejegyzett védjegy.

#### **1. A doboz tartalma**

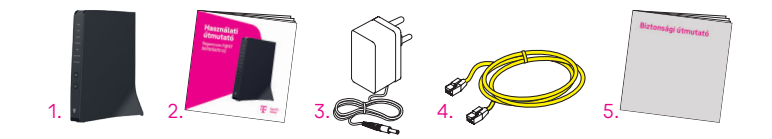

- 1. Sagemcom F@ST 5670v2 Telekom Home Box (modem)
- 2. Használati útmutató
- 3. Hálózati adapter
- 4. Sárga Ethernet kábel, amivel a Telekom Home Box (modem) a számítógép Ethernet portjához csatlakoztathatja
- 5. Biztonsági útmutató

## **2. Biztonsági óvintézkedések**

A részletes biztonsági útmutató az eszköz dobozában, külön dokumentumként található. Kérjük, hogy üzembehelyzés előtt figyelmesen olvassa el, és tartsa be előírásait.

# **3. Üzembehelyezés**

### Optikai kábel csatlakoztatása

A készülék alján található, az optikai kábelnek kialakított csatlakozóba csatlakoztassa az optikai kábelt! Távolítsa el a csatlakozót védő műanyag porvédő fedelet!

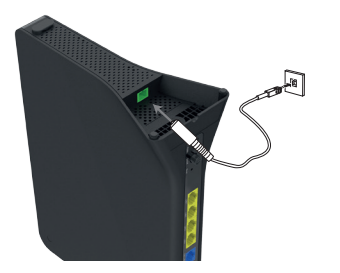

## A Telekom Home Box (modem) csatlakoztatása

Hozza létre az alábbi ábrán látható összeköttetéseket, majd helyezze áram alá a készüléket és kapcsolja be az On/Off gomb segítségével.

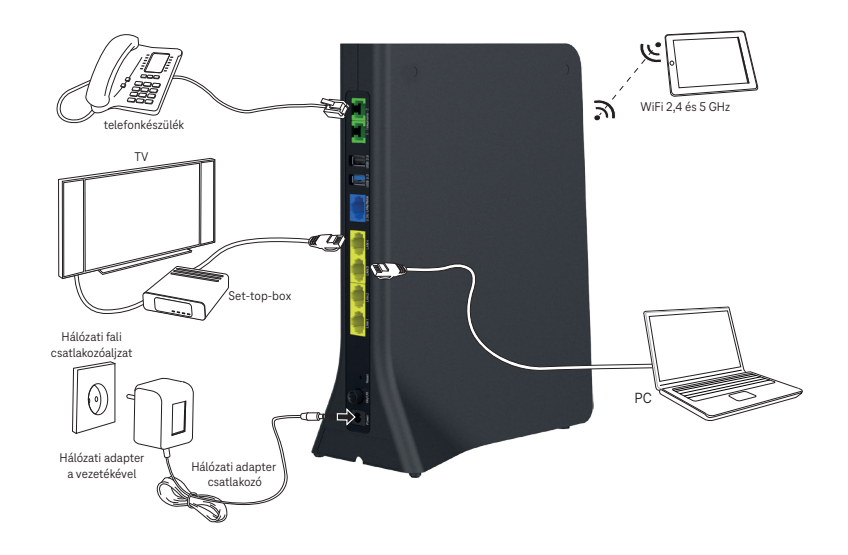

# A Telekom Home Box (modem) felügyelete

A Telekom Home Box (modem) működését és állapotát az alábbi eszközök használatával ellenőrizheti:

- az eszköz előlapján levő LED kijelzők státusza alapján,
- az eszköz menedzselési interfészét használva, ami a http://192.168.1.1 címen érhető el.

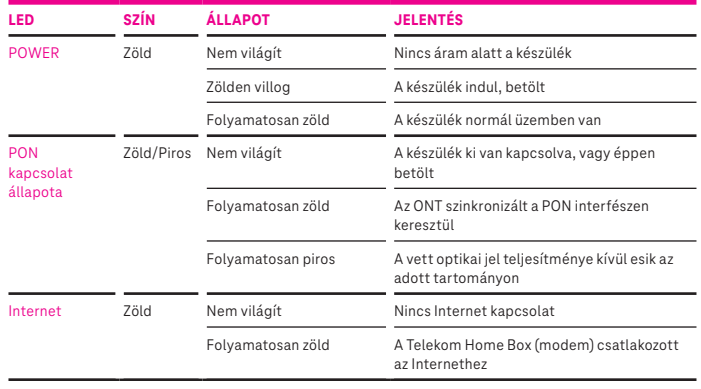

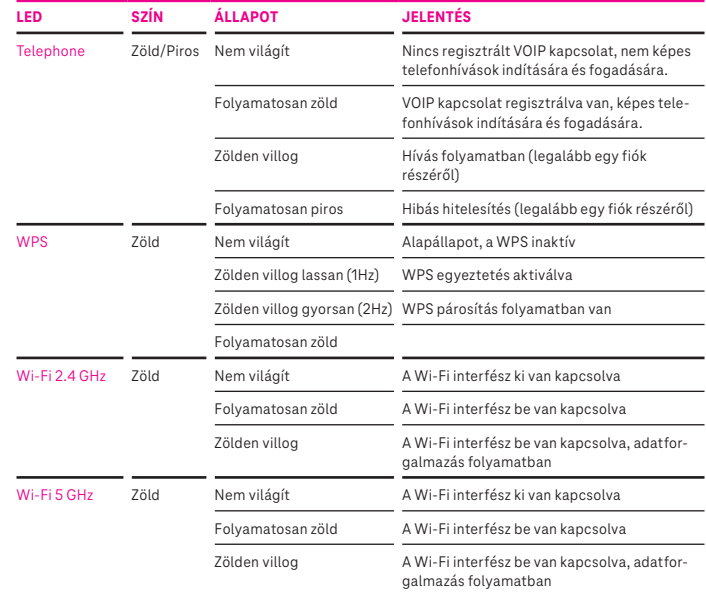

#### **4. A Telekom Home Box (modem) menedzselése**

A Telekom Home Box (modem) egyszerűen elérhető és konfigurálható webes böngészőkön keresztül. A http://192.168.1.1 címen a webes alkalmazásba belépve lekérdezhetők az eszköz aktuális üzemállapotára vonatkozó adatok és beállítások. Egyes konfigurációk a felhasználó által is beállíthatók ezen a felületen, mint például a Wi-Fi neve és jelszava, illetve a Wi-Fi kapcsolat engedélyezése.

A Telekom Home Box (modem) szolgáltatással összefüggő tulajdonságait a szolgáltató előre beállította a készüléken. Ezeket a tulajdonságokat a felhasználó nem tudja megváltoztatni. A felhasználói menedzsment felületen szürkével jelölt elemek a felhasználó által nem változtathatók meg.

A leírásban szereplő képek és illusztrációk csak példaként szolgálnak az egyes funkciók könnyebb érthetősége érdekében.

#### 4.1 A TCP/IP tulajdonságok beállítása a számítógépen

A Telekom Home Box (modem) konfigurálásához használt PC hálózati interfészeit úgy kell beállítani, hogy automatikusan szerezzenek IP címet a hálózati DHCP szervertől (alapállapotban ez a beállítás). A Telekom Home Box (modem) beépített DHCP kiszolgálója ad IP címet a PC számára, amennyiben az eszközt csatlakoztattuk az optikai interfészén keresztül a szolgáltatói hálózathoz.

#### 4.2 Bejelentkezés a készülékbe

**A következő lépésekkel jelentkezzen be a** Telekom Home Boxba (modem)**:**

- 1. Nyisson meg egy internet böngészőt a számítógépén, Chrome ajánlott, az IE-nél verzió függő a helyes működés.
- 2. Írja be a címsorba a http://192.168.1.1 címet (a Telekom Home Box (modem) alapértelmezett IP címe) és üsse le az Entert.
- 3. Megjelenik a következő ábrán látható bejelentkező képernyő.
- 4. Írja be a felhasználónevet (User) és jelszót (Password), melyek a készülék alján lévő címkén találhatóak User name és Password névként.
- 5. A Log-in feliratra kattintás után konfigurálható a berendezés.

**Megjegyzés:** A jelszó a későbbiekben a Web-es felületen keresztül bármikor megváltoztatható.

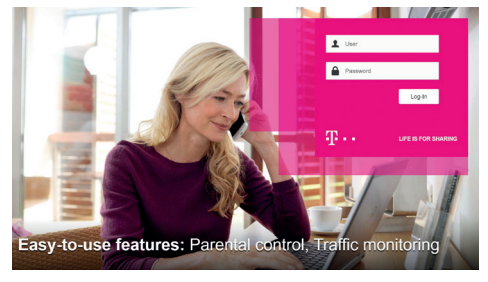

*1. ábra: Bejelentkezési képernyő*

A főképernyőn az Internet Connectivity-re kattintva tudjuk megadni az internet kapcsolódáshoz szükséges adatokat. Főképernyő → Internet Connectivity → Basic lapon adható meg a csatlakozáshoz szükséges Log-in (Felhasználó név) és Password (Jelszó). Ezek beírását követően az Apply (alkalmaz) gomb megnyomásával érvényesíthetjük a beállítást. Sikeres csatlakozás után az Internet Connectivity  $\rightarrow$ Basic lapon tekinthető meg az Internet kapcsolathoz tartozó bővebb információ, illetve a jobb felső sarokban Connected-re vált a földgömb melletti felirat.

**Figyelem:** Az internet kapcsolathoz szükséges Username és Password nem azonos az eszköz alján lévő címkén szereplő Username és Password-del. (Utóbbiak az eszközbe történő belépéshez kellenek). Az internet kapcsolathoz szükséges Username és Password-öt a szolgáltató külön adja meg szerződéskötéskor.

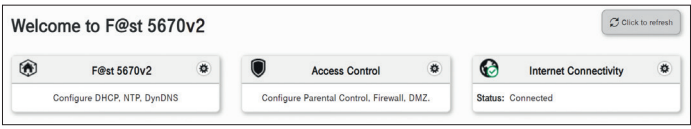

*2. ábra: Főképernyő*

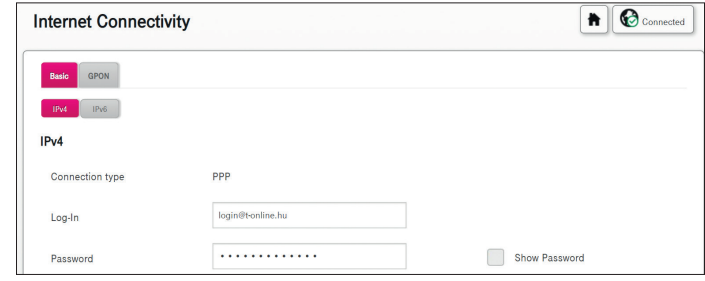

*3. ábra: Internet Connectivity*

#### 4.4. Vezeték nélküli kapcsolat beállítások

A Wi-Fi 2,4GHz és Wi-Fi 5GHz lapon lehet a vezeték nélküli kapcsolatok beállításait elvégezni. A két Wi-Fi sáv egyidejűleg is használható, amennyiben csak egyiket használja a használaton kívülit javasolt kikapcsolni!

**Figyelem:** Nem mindegyik Wi-Fi eszköz kompatibilis az 5GHz-s rendszerrel!

## **Alapvető WLAN beállítások**

A Főképernyő  $\rightarrow$  Wi-Fi 2,4GHz  $\rightarrow$  Basic lapon lehet engedélyezni, vagy tiltani a vezeték nélküli kapcsolatot: ON (engedélyezve, status UP) OFF (kikapcsolva, status DOWN). Az alapvető beállítások találhatók itt.

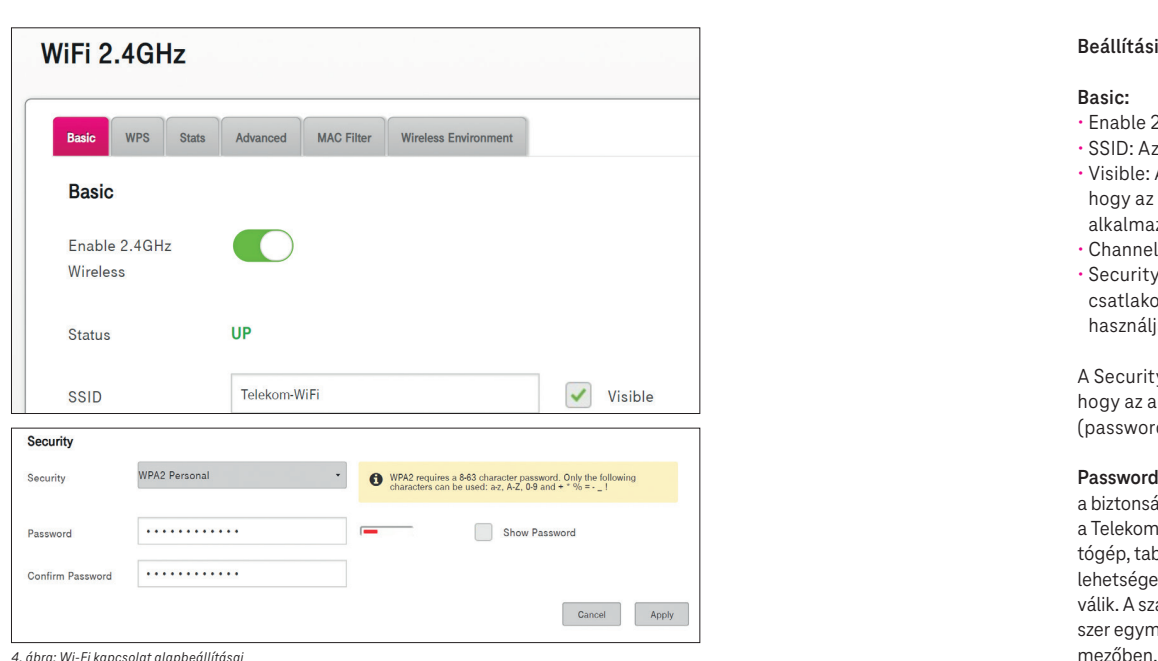

## **Beállítási lehetőségek:**

#### **Basic:**

- Enable 2,4GHz Wireless: ON/OFF
- SSID: Az SSID a vezeték nélküli kapcsolat azonosítója.
- Visible: Az SSID láthatóságát lehet beállítani. Kiválasztásával beállítható, hogy az SSID látható legyen-e a vezeték nélküli hálózatok felderítését szolgáló alkalmazások számára.
- Channel Selection: Alkalmazni kívánt csatorna kiválasztása.
- Security: Itt lehet kiválasztani az azonosítás módját. Javasoljuk, hogy a csatlakoztatott eszközök által támogatott legnagyobb biztonsági szintű módot használják.

A Security mód kiválasztása mellett megjelenő mezőben segítséget kapunk, hogy az adott biztonsági módhoz milyen karaktereket használhatunk a jelszóban (password).

**Password:** a Wi-Fi kapcsolat eléréséhez tartozó jelszó. Ebben a mezőben állítható be a biztonsági kulcs, amely 8-63 karakter, vagy 64 hexadecimális szám lehet. Ezeknek a Telekom Home Boxban (modem) és a csatlakoztatni kívánt eszközön (pl. számítógép, tablet, telefon) azonosnak kell lenni, ellenkező esetben a csatlakozás nem lehetséges. Show Password előtti négyzetet kipipálva a beállított jelszó láthatóvá válik. A szándékolatlan tévesztések elkerülése érdekében a jelszót meg kell adni kétszer egymás után, második alkalommal a Confirm Password (jelszó megerősítése)

A beállítást követően az Apply (alkalmaz) gomb megnyomásával érvényesíthetjük azokat. A beállítási képernyőn megjelenő QR-kód kinyomtatható illetve megfelelő alkalmazással beolvasva automatikusan beállítja a Wi-Fi csatlakozást az alkalmazást futtató eszközön.

A Wi-Fi 5GHz beállítása teljesen megegyezik a fent említett 2,4GHz-es beállításával.

#### **Band steering**

A tökéletes Wi-Fi élmény biztosítását szolgálja a Band steering funkció, ami használat közben folyamatosan monitorozza a felhasználók eszközeit és automatikusan a legjobb internetkapcsolatot biztosítja nekik azáltal, hogy mind a 2,4 GHz és 5GHz frekvenciasávot kihasználva az éppen optimális jelet küldő csatornára csatlakoztatja a Wi-Fi-s eszközt.

Ezt a funkciót a Band steering gomb bekapcsolásával, majd az Apply (alkalmaz) gomb megnyomásával érvényesíthetjük.

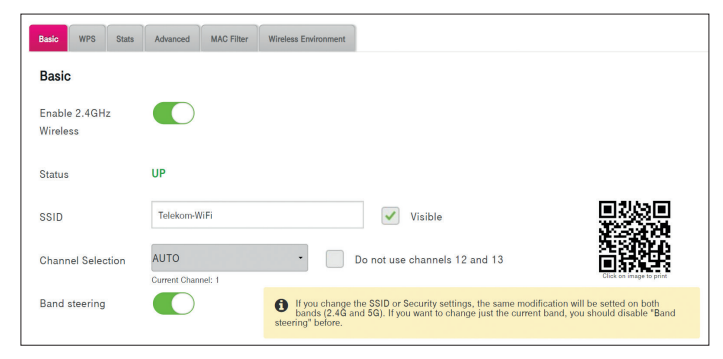

*5. ábra: Band steering*

## **Műszaki paraméterek:**

- Méret (magasság x mélység x szélesség): 255 x 200 x 90 mm
- Tápellátási paraméterek:
- bemenet: 200-240V AC 50/60Hz 1.0A max.
- kimenet: 12V DC 2.5A
- Hőmérséklet tartomány: 5°C 40°C
- Páratartalom: 5% 85%

## **Összeszerelés Telekom applikációval**

Az összeszerelést a Telekom applikáció segítségével is elvégezheted! Telefonoddal olvasd be az itt található QR kódot és kövesd a Telekom applikációban megjelenő utasításokat.

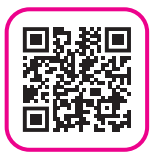

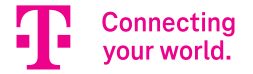